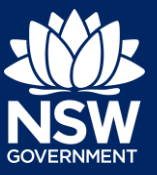

Applicant

To apply for a principal certifier appointment application via the NSW Planning Portal, you will need a NSW Planning Portal account. To register a new account, refer to the *Registering for a NSW Planning Portal Account* quick reference guide.

# Getting Started

You can apply for a principal certifier appointment via the NSW Planning Portal using two different methods

- Via an online development (DA) or online complying development certificate (CDC) application
- Stand-alone (consent application is outside of the Portal)

Follow the instructions below for your required method.

# Initiating an application

- **1.** Log in to the NSW Planning Portal and
	- For a stand-alone application **select** Post Consent Certificate (CC, OC, SC, PCA) from the New menu top left of the screen, or
	- Locate and open the DA or CDC application and **select** Request certificate.

Copy to new application

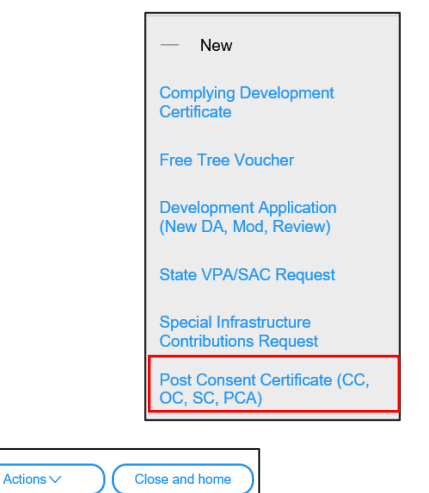

**Note:** You can request a certificate when the DA is lodged or determined by council. Pending lodgement DAs will not have a Request certificate option.

Request certificate

**2. Select** the certificate type PC Appointment.

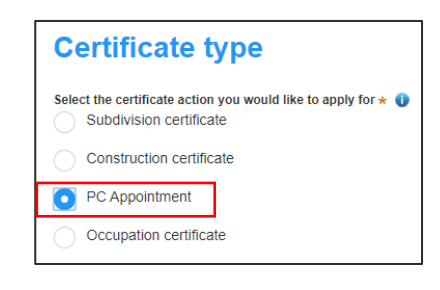

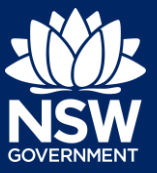

### Applicant

**3. Select** whether the application is for the full development or part of the development.

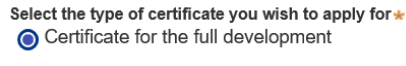

◯ Certificate for part of the development

**Note:** You might not be required to complete all the following steps if you are applying via an online development (DA) or online complying development certificate (CDC) application.

**4. Select** the approval type this certificate application relates to from the options available.

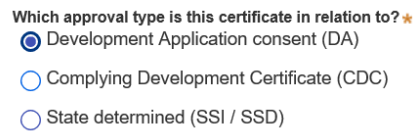

Please enter DA number of the approval which is related to this certificate application

- **5. Enter** the consent application reference number.
- **6. Indicate** if the consent application was applied for via the NSW Planning Portal (for DA and CDC only). If yes, **enter** the Portal Application Number (PAN) reference.
- **7. Indicate** whether the consent application has been determined. If Yes, **enter** the date of determination.

**8. Enter** the relevant street address or

lot/section number/plan for the application. Once the address has been located by the system, **click** on the Primary address box.

Was the DA applied for via the NSW Planning Portal?  $\bigcirc$  Yes

 $\bigcap$  No

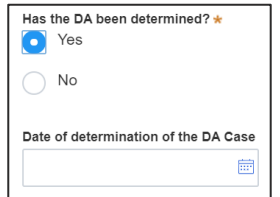

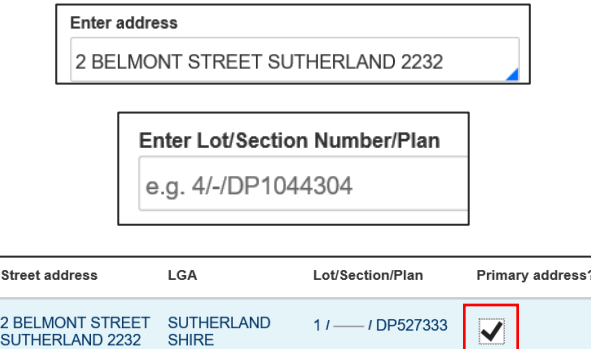

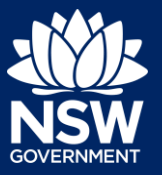

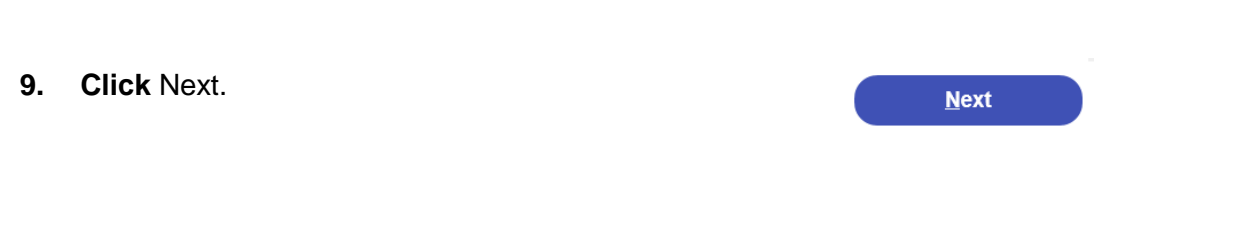

**Note**: The following tabs need to be completed step-by-step, starting with Contact Details.

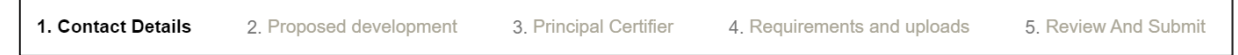

# Capturing Contact Details

When an application is linked to an online DA or CDC, the majority of the information is prepopulated from the consent application. You will be required to review and update where necessary.

- **10. Review** the applicant details and ensure the information is correct or update as required;
	- Title

Applicant

- First given name
- Other given name/s (optional)
- Family name
- Contact number (optional)
- Email
- Address (residence or business)

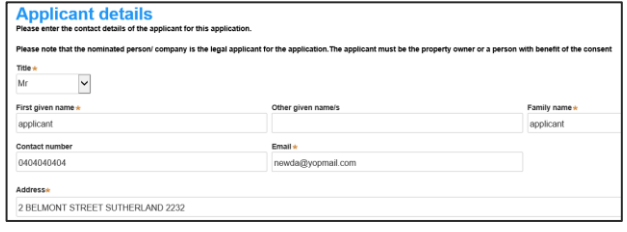

**11. Indicate** if you are applying on behalf of a company.

If you answered Yes,

- **Search** for the company by choosing an operator, ACN, ABN, or Name
- **Enter** the search term in the search field
- **Click** the search icon
- **Select** a result from the list provided

**Note:** If you cannot locate an appropriate result you may select the checkbox to enter the details manually.

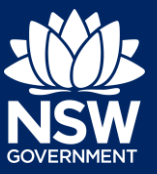

Applicant

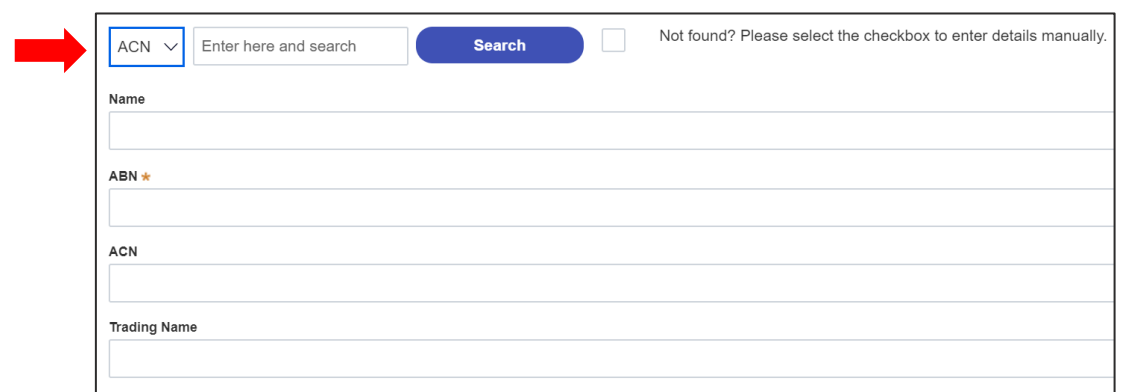

**Note**: The next section is completing the Land owner details. If the land owner details are the same as the applicant details there is an option to copy the applicant details.

- **12. Click** Copy applicant details or enter the **Copy applicant details** owner details in the corresponding fields. **13. Click** on Owner Builder if the development Owner 1 is being conducted by the applicant as an Owner Builder? owner builder. **14. Click** Add Owner and complete owner **Add Owner** details if there are multiple owners. **15. Complete** the declaration. I declare that I have shown this document, including all attached drawings, Who will be doing the building work?\* **16. Indicate** who will be carrying out the ∩ Licensed Builde construction works or if not determined at O Owner Builder this time.  $\bigcap$  Not determined at this time (This information will be required prior to work commencing)
- **17. Indicate** whether the Builder or Principal Contractor details are for an individual or company, business, government entity, other etc.

Depending on your selection, the appropriate fields will be defined. Complete as required.

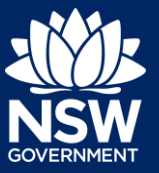

### Applicant

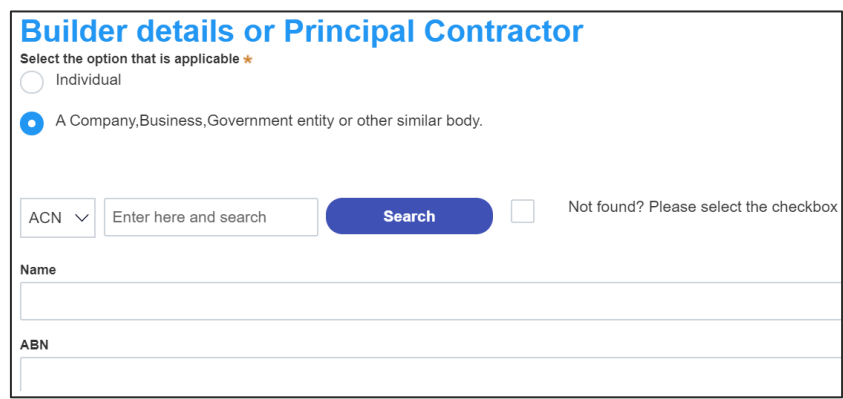

**18. Indicate** if there are any security or site conditions which may impact the inspection, for example, locked gates or animals.

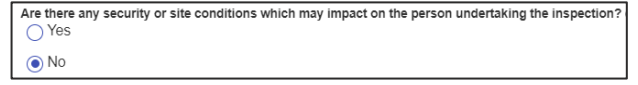

If yes you will be prompted to provide further details.

**19. Enter** the relevant payer details for fees payable for assessment, inspection and related costs in issuing this certificate.

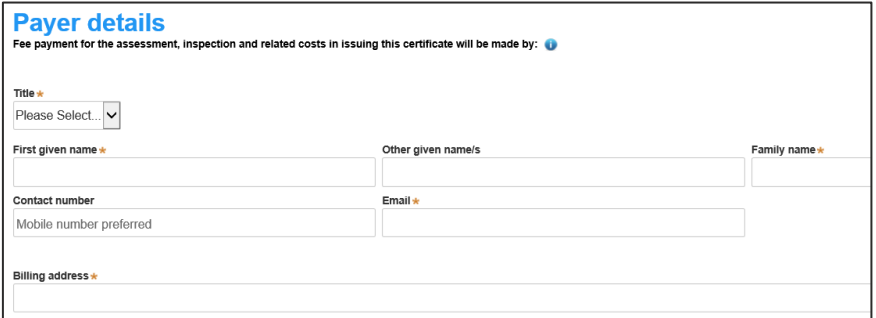

**20. Click** Save and continue.

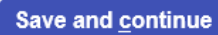

**Note**: The next tab is Proposed development and consists of information relating to the development.

1. Contact Details 2. Proposed development 3. Principal Certifier 4. Requirements and uploads 5. Review And Submit

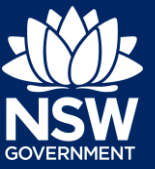

#### Applicant

### Capturing Proposed development details

**21. Select** the type of development or if complete, continue to the next step.

**22. Select** the Class(es) of development under the Building Code of Australia.

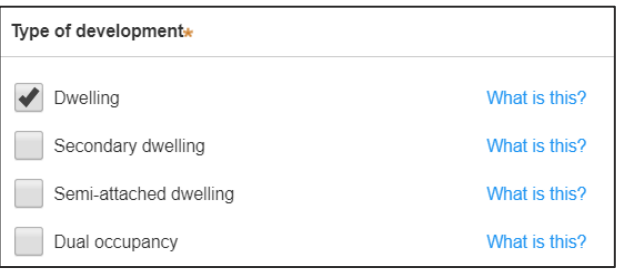

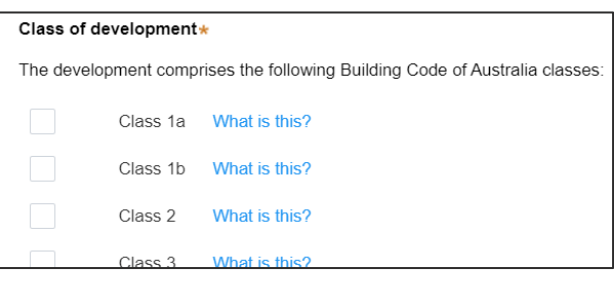

**23. Enter** a detailed description for the development or if complete, continue to the next step.

Please provide a detailed description of the development \* Demolition of existing building and construction of new single story dwelling.

**24. Enter** an estimated cost of the development, inclusive of GST. If complete, continue to the next step.

Please provide the estimated cost of the development?

**25. Click** Save and continue.

**Save and continue** 

**Note**: The next tab is Principal certifying authority details.

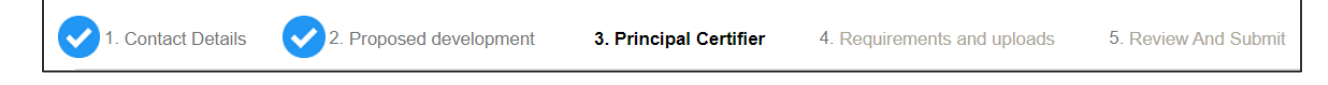

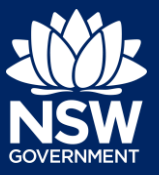

### Applicant

### Capturing Principal Certifier selection

- **26. Enter** the certifier name and select the result from the dropdown list.
- **27.** You can select the anticipated date the construction work is set to commence from the calendar.
- **28.** You can select the anticipated date an occupation certificate will be sought from the calendar.

**Nominated Principal certifier details** 

Enter the name of the nominated Principal Certifier / Accredited Certifier of your choice.

When is it anticipated that the construction work on the site will commence?

When is it anticipated that an occupation certificate will be sought for the site? 26/11/2020

**Note:** The anticipated date that an occupation certificate will be sought will automatically populate a date that is 6 months from the day the application was created.

**29. Click** Save and continue. **Save and continue Note**: The next tab is the Requirements and uploads section.

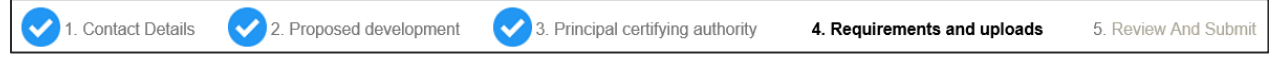

### Uploading documentation

There are certain required documents that must be uploaded to your application however there are also additional documents you may need to upload to complete your application. Ensure you satisfy the application requirements of your Principal Certifier.

**30. Click** Upload and select or drag and drop your file(s). Categorise the file type(s) before clicking Attach.

**Upload** 

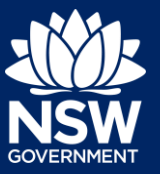

### Applicant

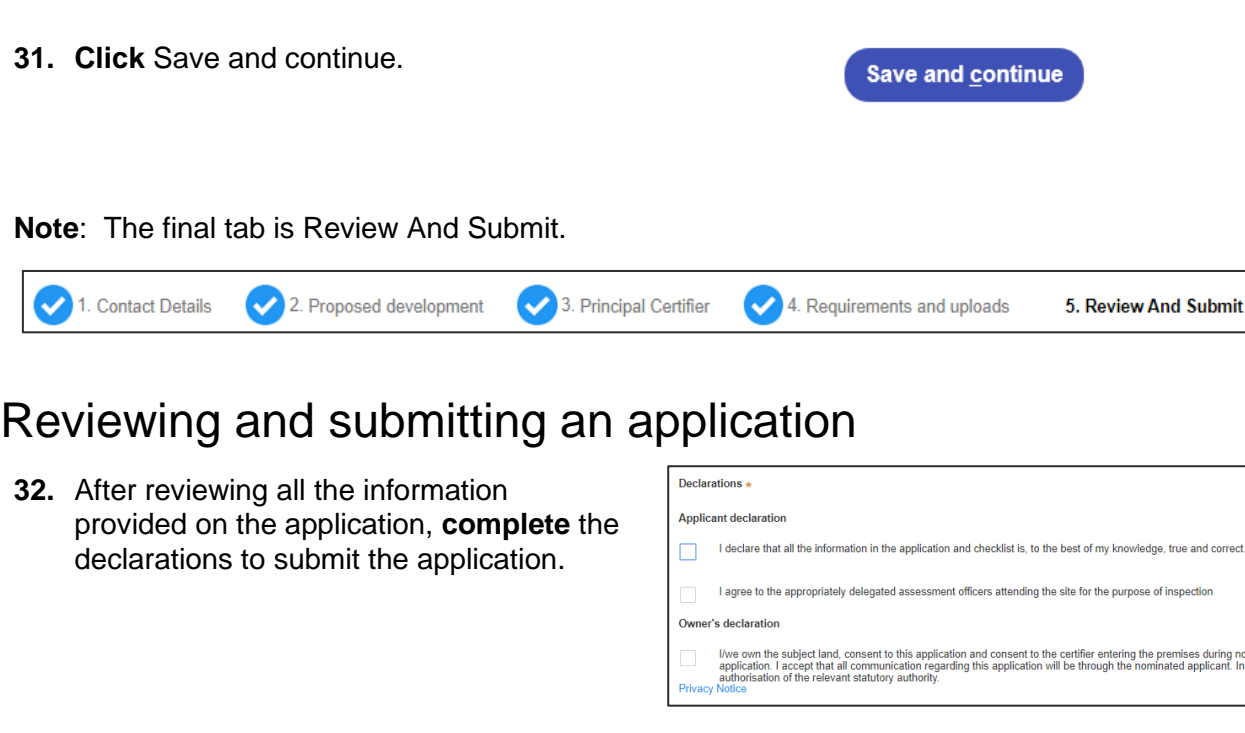

**33. Click** Submit.

**Submit** 

End of steps

### If you need more information

- Click the Help link at the top of the screen to access the NSW Planning Portal help pages and articles.
- Review the Frequently Asked Questions <https://www.planningportal.nsw.gov.au/help/frequently-asked-questions> and / or contact ServiceNSW on 1300 305 695.

© State of New South Wales through Department of Planning, Industry and Environment 2020 The information contained in this publication is based on knowledge and understanding at the time of writing (December 2020) However, because of advances in knowledge, users are reminded of the need to ensure that the information upon which they rely is up to date and to check the currency of the information with the appropriate officer of the Department of Planning, Industry and Environment or the user's independent adviser. Industry and Environment or the user's independent adviser.